# WNIOSEK O STYPENDIUM DLA OSÓB NIEPEŁNOSPRAWNYCH instrukcja wypełnienia

Wszelkie załączniki do wniosku należy zamieszczać w formacie PDF.

1. Po zalogowaniu się na konto na stronie usosweb.awf.katowice.pl, należy przejść w zakładkę DLA WSZYSTKICH, a następnie wybrać sekcję Wnioski.

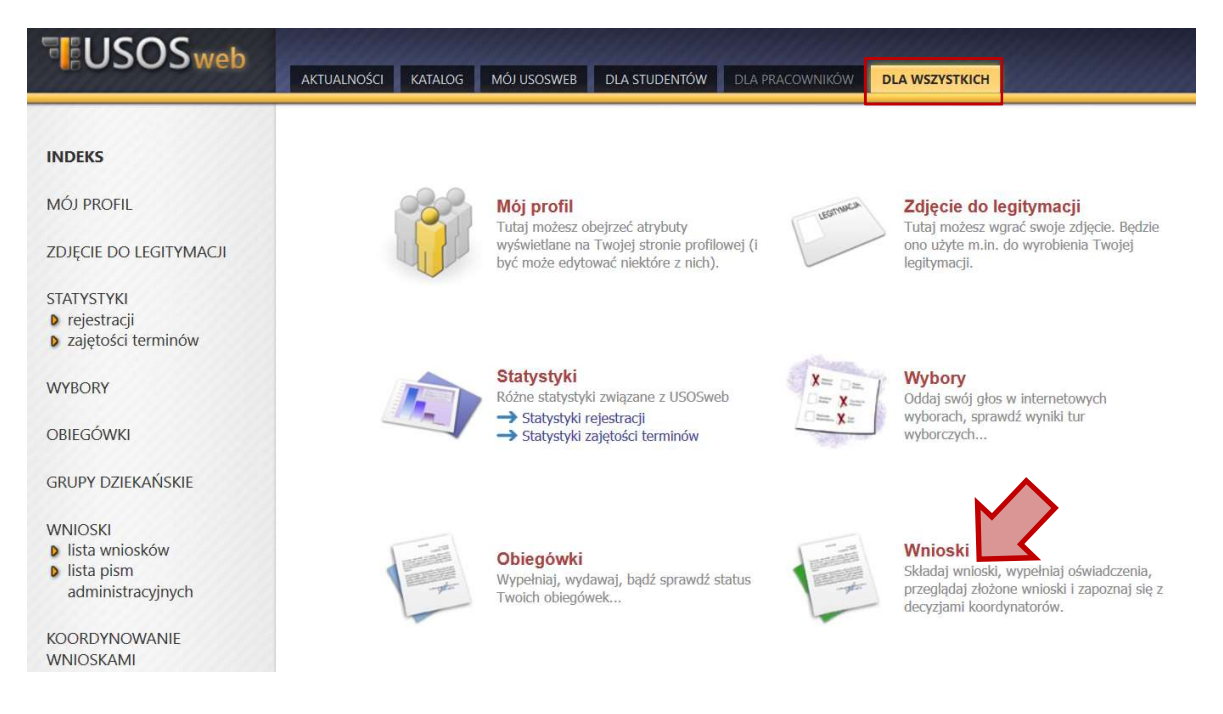

2. Na liście znajdują się wszystkie wnioski, które może złożyć student. W wierszu Wniosek o stypendium dla osób niepełnosprawnych należy wybrać zacznij wypełniać.

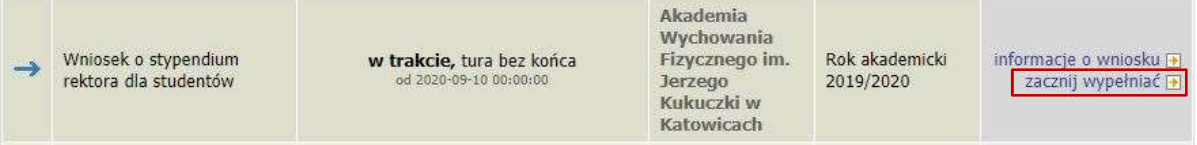

## EKRAN 0

Jeżeli wnioskodawca studiuje lub ukończył studia w innej uczelni należy podać tę informację na tym ekranie wybierając opcję dodaj.

Kierunki studiów podejmowane w uczelni (dane z USOS):

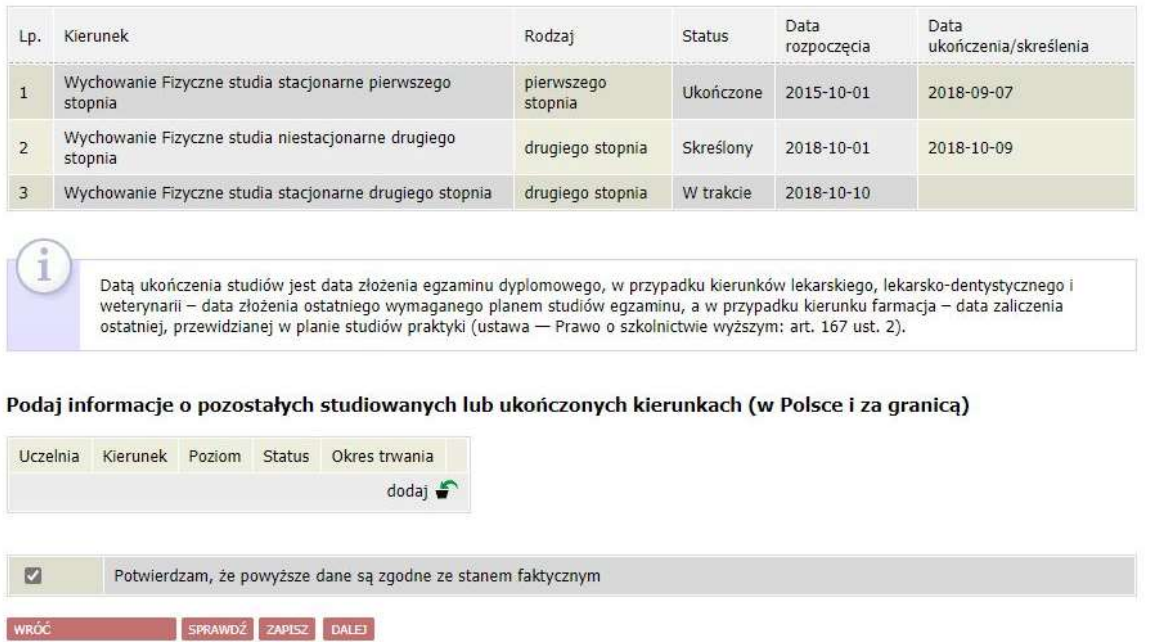

Należy wpisać lub wybrać z listy nazwę uczelni (1), wpisać kierunek i liczbę odbytych semestrów (2) oraz podać stopień studiów (3), a także okresy odbywania studiów (4) wraz z informacją o aktualnym statusie studiów (5).

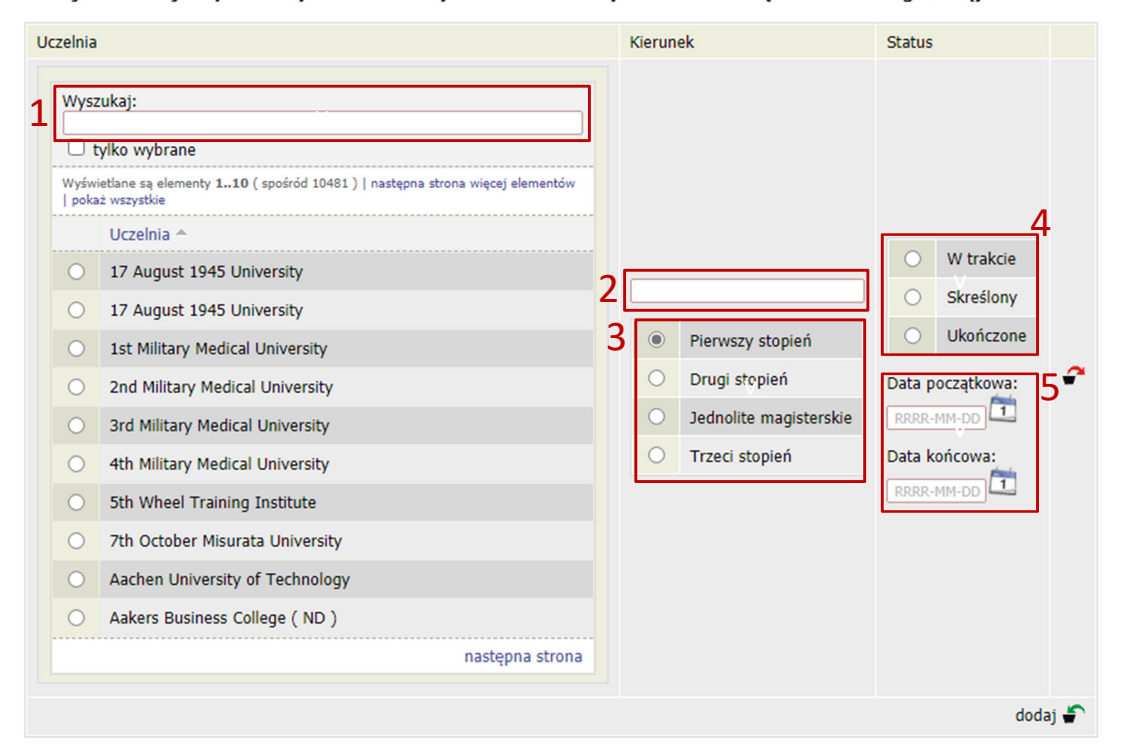

Podaj informacje o pozostałych studiowanych lub ukończonych kierunkach (w Polsce i za granica)

Następnie należy podać informację o niepełnosprawności oraz przejść dalej do kolejnego ekranu.

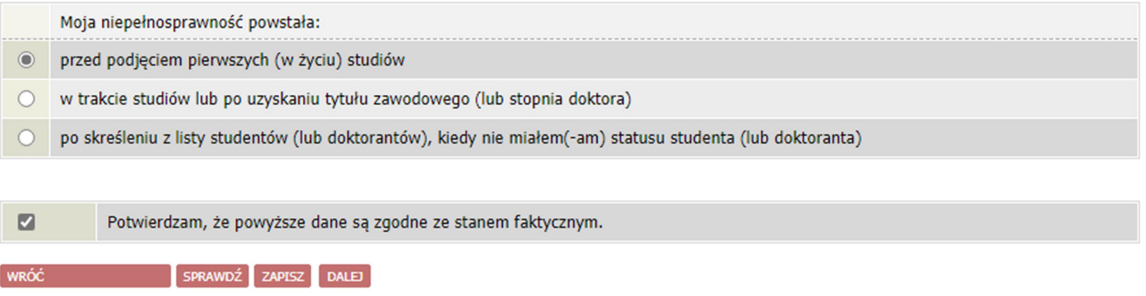

### EKRAN 1

Jeżeli wnioskodawca studiuje na większej liczbie kierunków, należy wybrać program studiów, w ramach którego chce złożyć wniosek.

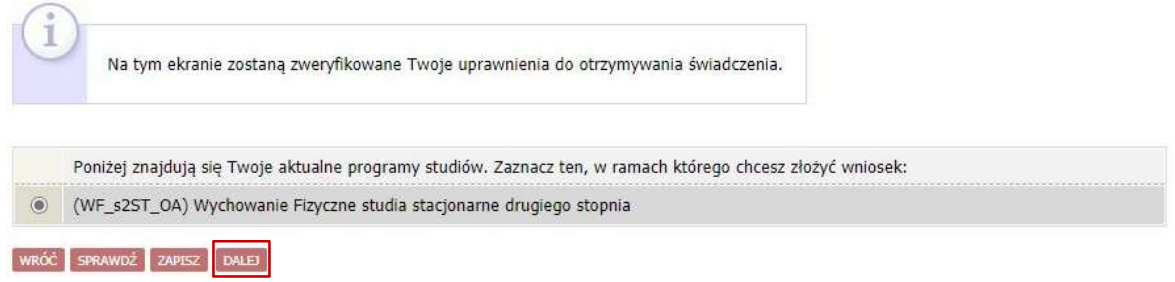

## EKRAN 2

Na ekranie 2 należy zweryfikować swoje dane i przejść dalej. W przypadku błędnych informacji należy skontaktować się z dziekanatem właściwego wydziału.

### EKRAN 3

Na ekranie 3 należy podać szczegóły orzeczenia, na podstawie którego student chce ubiegać się o przyznanie stypendium: wprowadzić stopień niepełnosprawności oraz rodzaj posiadanego orzeczenia.

Szczegóły orzeczenia

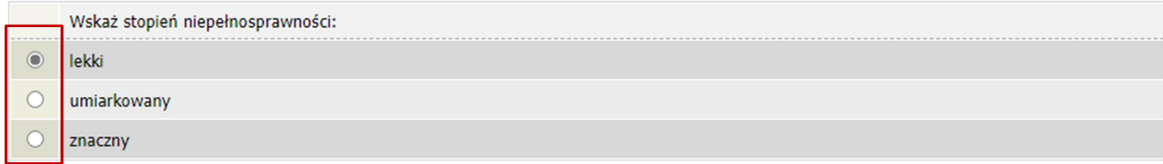

#### Rodzaje orzeczenia

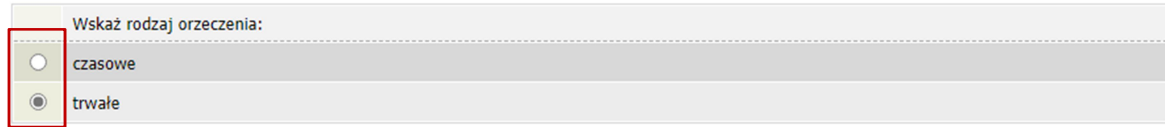

Następnie należy wprowadzić datę wydania orzeczenia, początku ważności orzeczenia, a w przypadku orzeczenia czasowego datę końcową ważności orzeczenia. Po wyborze rodzaju posiadanego orzeczenia należy przejść dalej do ekranu 4.

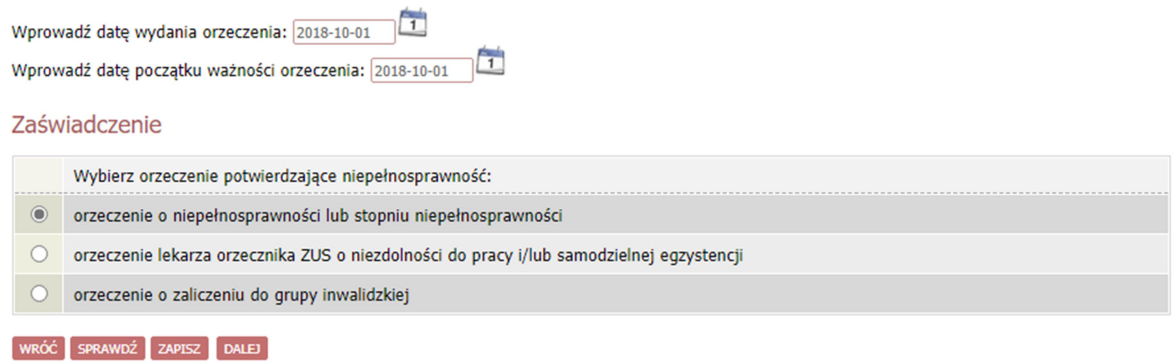

# EKRAN 4

Na ekranie 4 należy wpisać nazwę orzeczenia oraz załączyć plik ze jego skanem, klikając załącz plik.

#### Ekran: 4

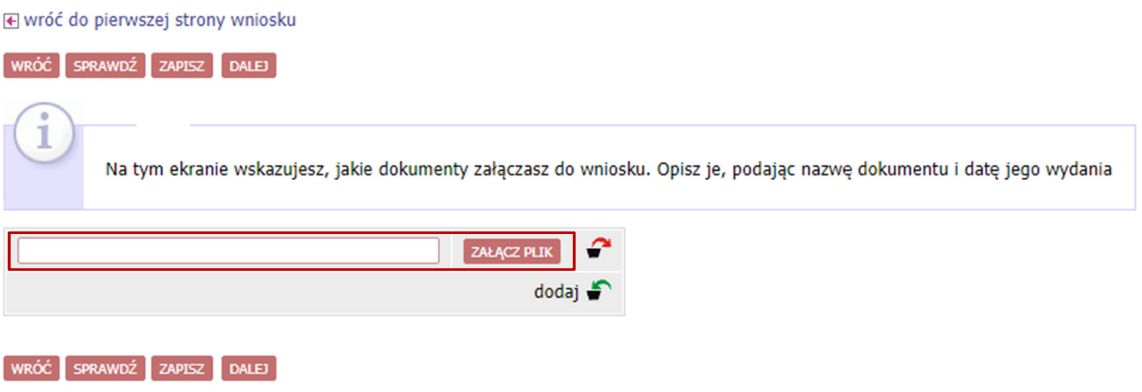

#### EKRAN 5: Składanie wniosku

Jeżeli wszystkie informacje podane na poprzednich ekranach są poprawne (można to sprawdzić klikając Sprawdź) można złożyć wniosek elektronicznie, wybierając opcję Dalej: podpisz i złóż elektronicznie. Po wybraniu tej opcji pojawi się okienko, w którym należy wpisać kod wysłany na adres e-mail wnioskodawcy.

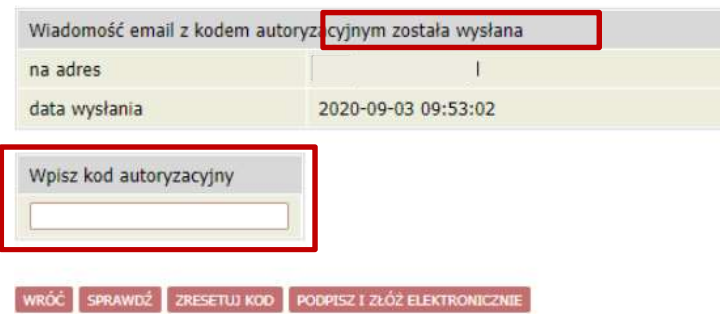

Opracowanie: Dział Dydaktyki i Spraw Studenckich